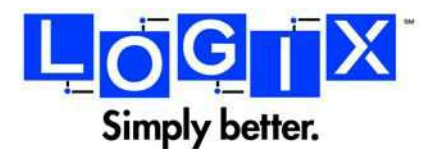

# **Configuring Android Device for Hosted Exchange**

#### *Who needs this User Guide?*

Users who want to configure ActiveSync to connect their Hosted Exchange account to their Android device.

#### *Why this User Guide?*

This guide explains how to configure your Android device to sync with your TheLogixCloud Hosted Exchange account.

#### **STEP 1**

From the Home screen, click "Menu" and then select "Settings".

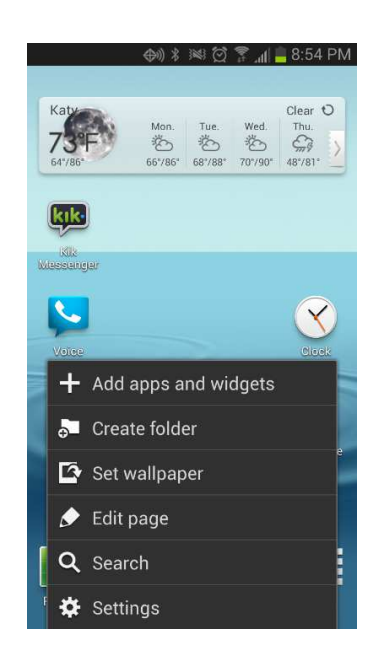

### **STEP 2i**

In the Settings screen, click Add Account".

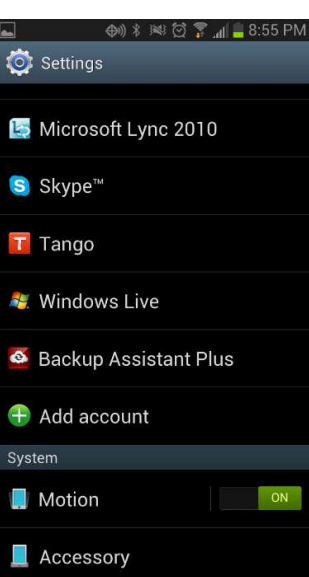

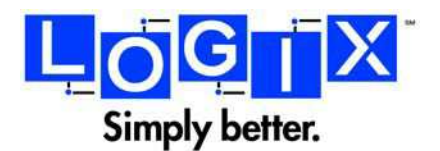

## **STEP 3i**

Click "Microsoft Exchange ActiveSynce".

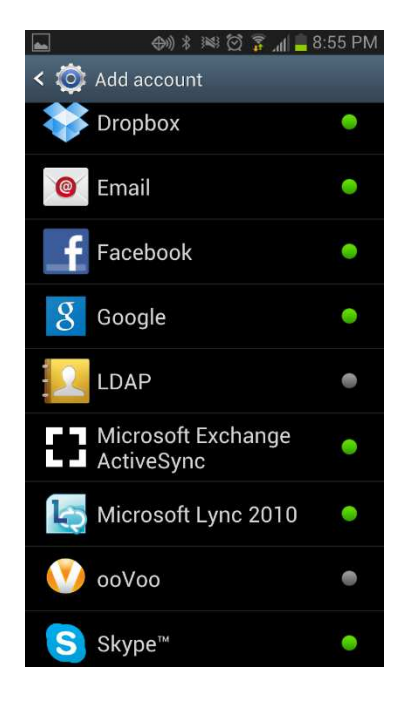

# **STEP 4i**

Enter Username (E-mail address) and Password.

Click "Next".

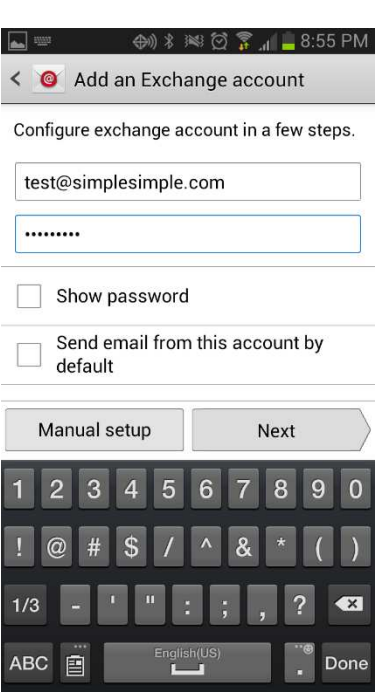

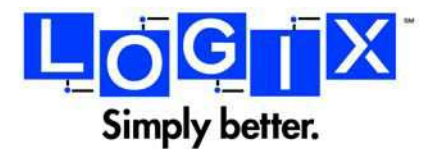

### **STEP 5i**

Allow device to search for account information.

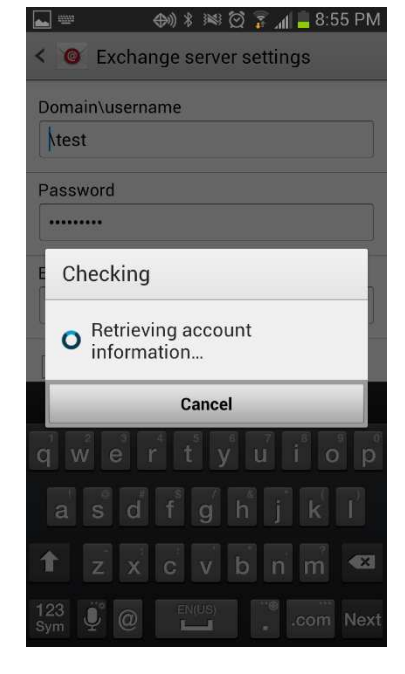

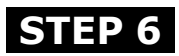

Click "Edit Details".

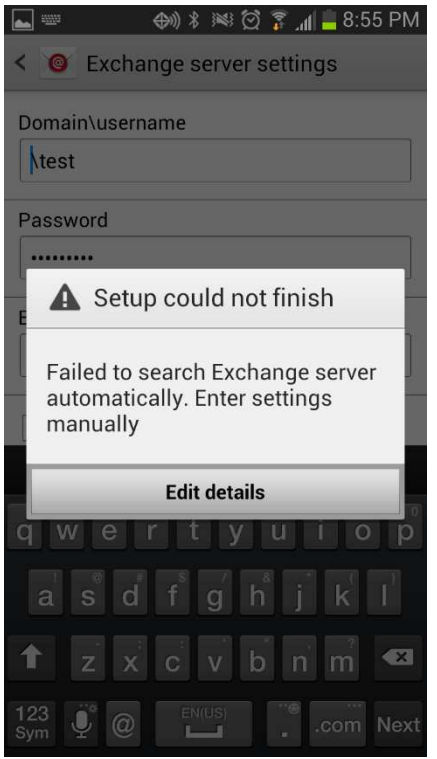

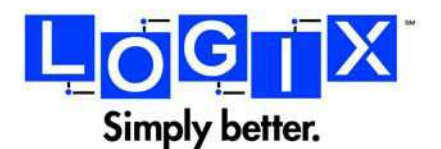

**Data Help** 1-800-646-6587 www.logix.com

## **STEP 7i**

Change the username to your E-mail account user@company.com.

Change "Exchange Server" to "autodiscover.thelogixcloud.com".

Leave "user secure connection" checked.

Scroll down to see options in step 8.

#### **STEP 8i**

Ensure "use client certificate" unchecked.

Click "Next".

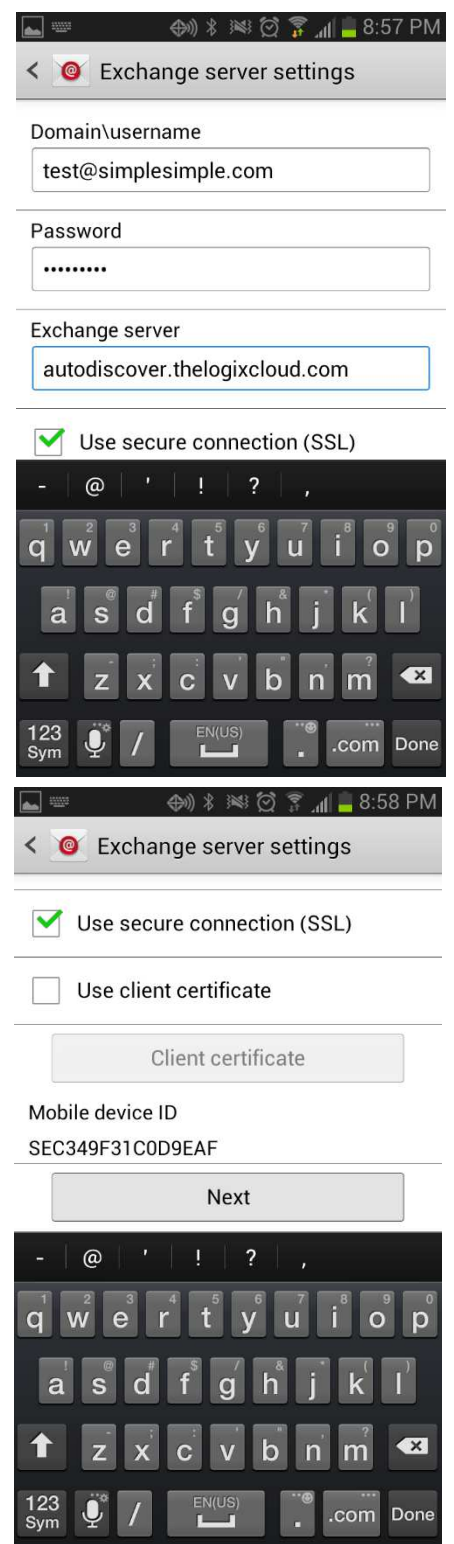

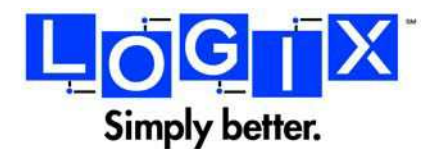

# **STEP 9i**

Click "OK",

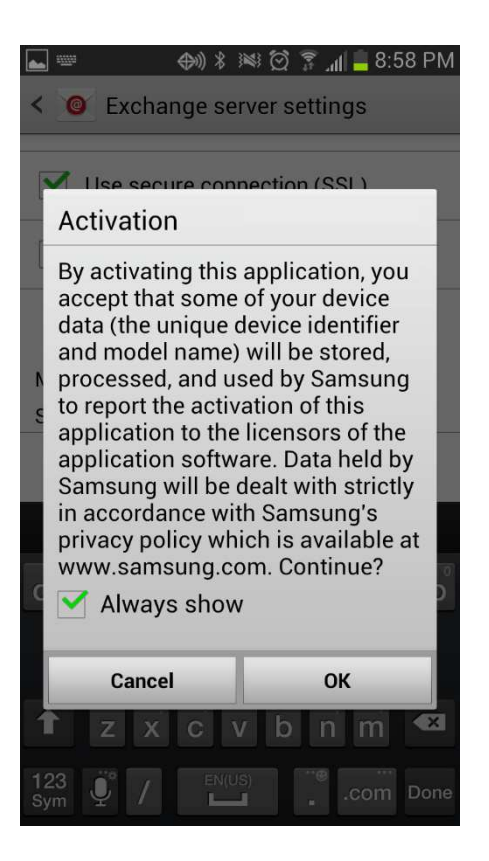

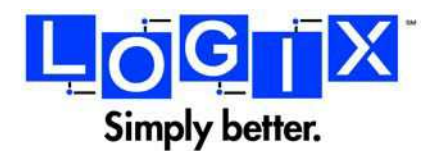

# **STEP 10i**

No action required.

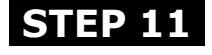

Click "OK".

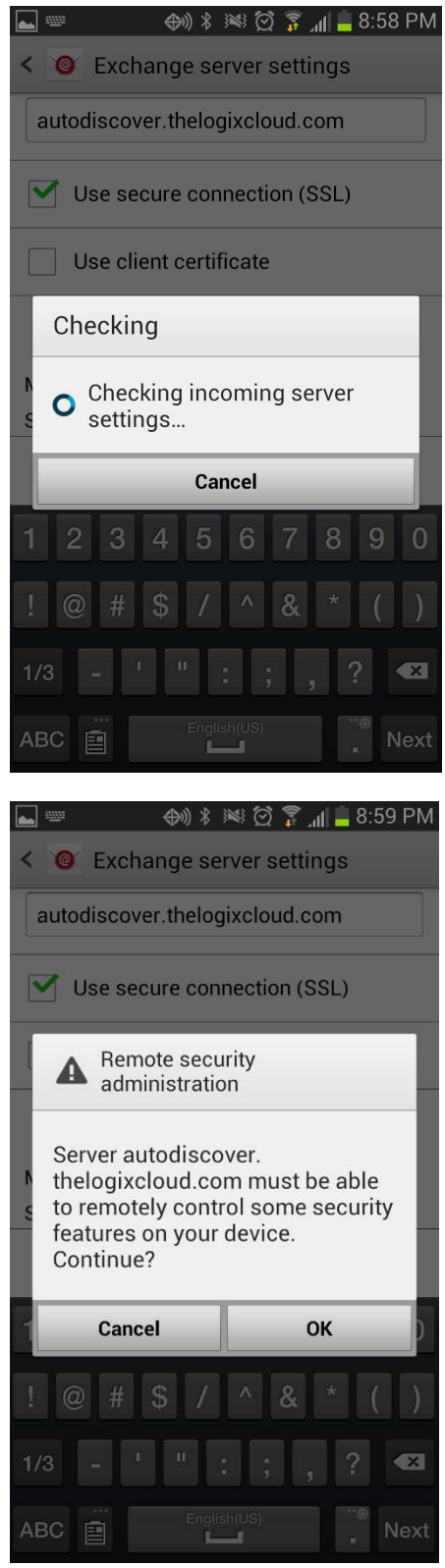

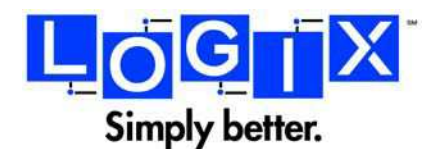

## **STEP 12i**

The default account options will be best for most users.

Scroll down for more account options that are pictured in step 14.

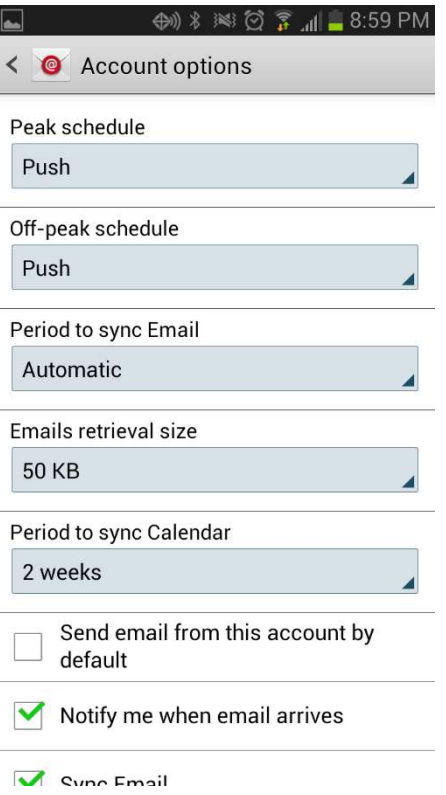

#### **STEP 13i**

Select the Hosted Exchange account services that you want to sync with your Android device.

Click "Next".

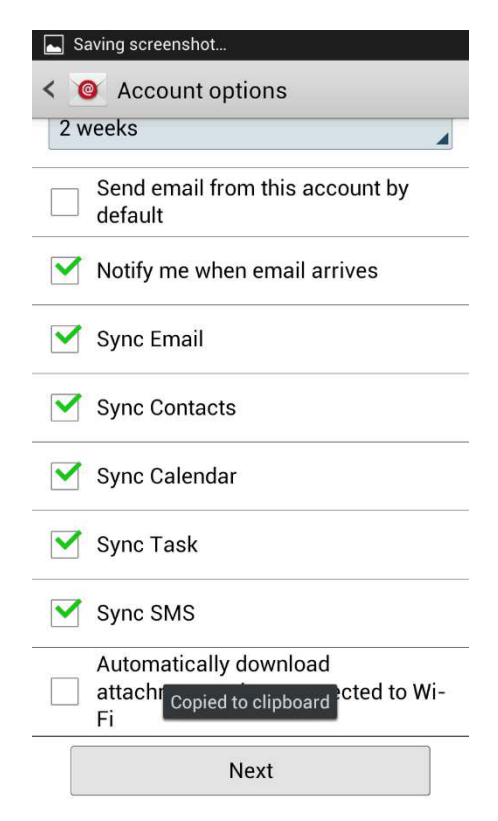

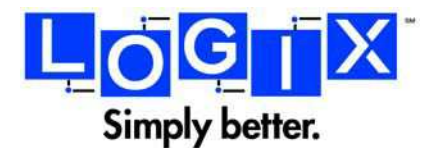

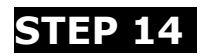

No action required.

# **STEP 15i**

Choose a name for your account or leave the default.

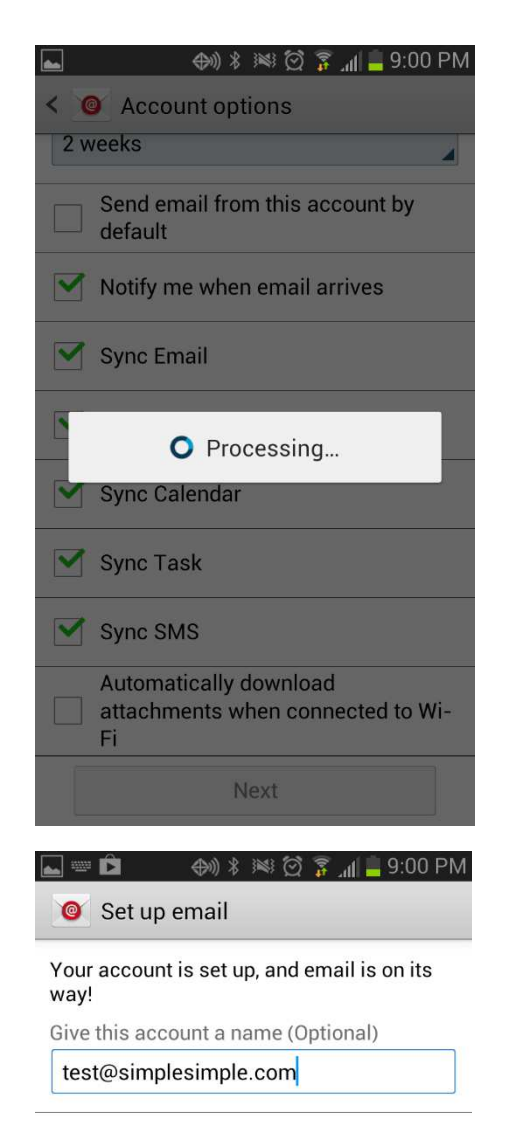

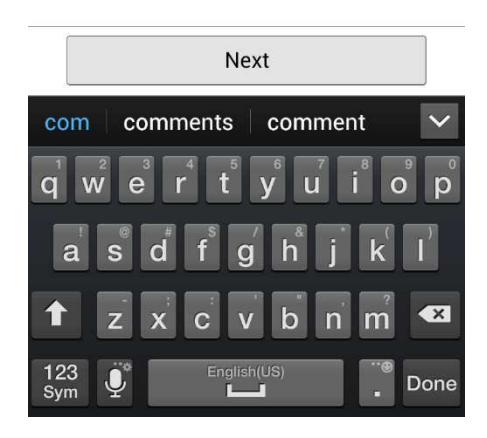

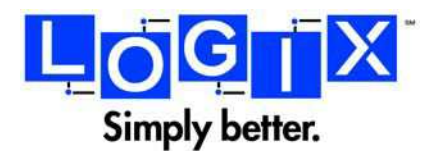

### **STEP 16i**

Your account is now setup and you are returned to the settings menu.

Click your home button to return to your homescreen.

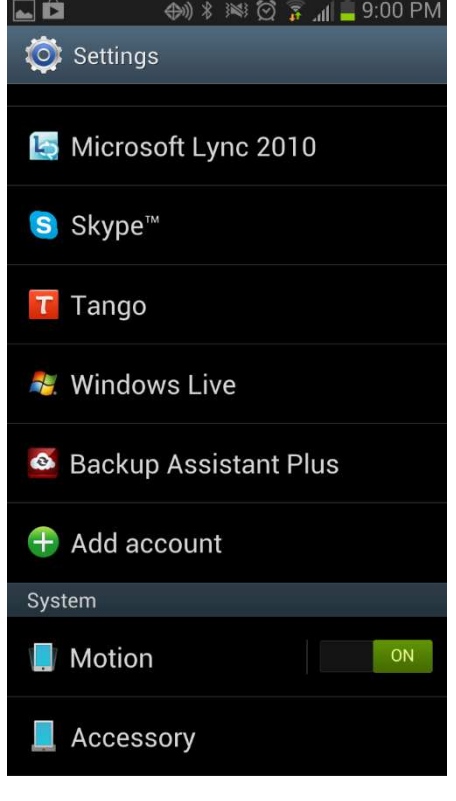